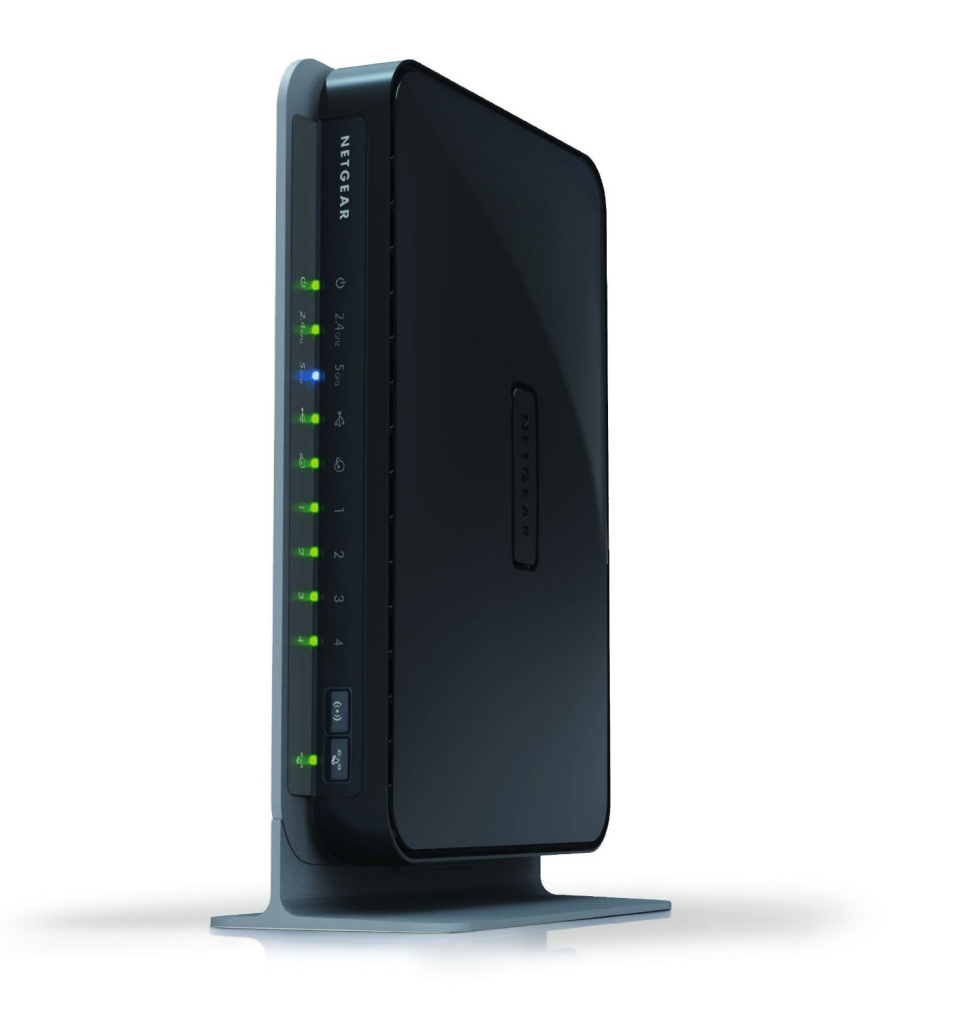

## Netgear N600 (WNDR3700) configuration guide

**RingCentral**<sup>®</sup> certified router

## **RingCentral®**

## Configuring QoS on the Netgear N600 (WNDR3700) to Prioritize VoIP Traffic

- **1.** Open your browser and navigate to **http://192.168.1.1**.
- **2.** Log in to the router. The default username is "**admin**". The default password is "**password**".
- **3.** Select the "**Advanced**" tab.

- **4.** Select "**Setup**".
- **5.** Select "**QoS Setup**".

**Brand:** NetGear **Model:** N600 **Hardware Version:** WNDR3700 **Firmware Version:** V1.0.0.22\_1.0.17

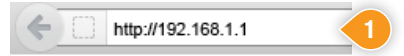

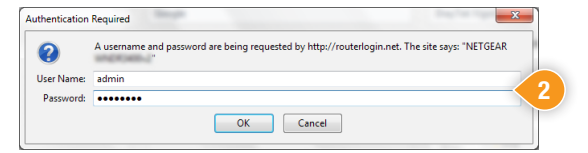

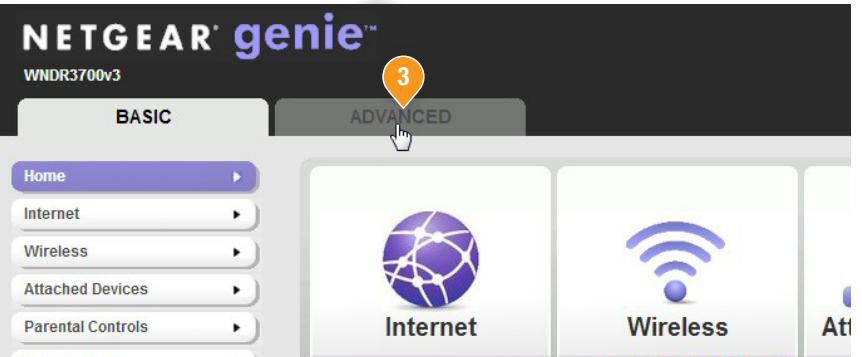

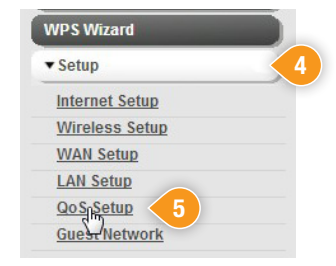

- **6.** Check the box next to "**Turn Internet Access QoS On**".
- **7.** Check the box next to "**Turn Bandwidth Control On**".
- **8.** Select the "**Uplink bandwidth Maximum**" radial button.
- **9.** In the field to the right of the radial button enter in your current upload speed. (If unsure of the current upload speed, run a speedtest at http://www.ringcentral.com/support/capacity.html).

**QoS Setup** Apply  $\blacktriangleright$ XCancel Enable WMM (Wi-Fi multimedia) settings **6** Turn Internet Access QoS On **7** Turn Bandwidth Control On **9**8 O Uplink bandwidth Maximum 2000  $Kbps$   $\rightarrow$ C Automatically check Internet Uplink bandwidth Check **QoS Priority Rule list** Setup QoS rule

**10.** Be sure to save any changes and reboot the router before proceeding.

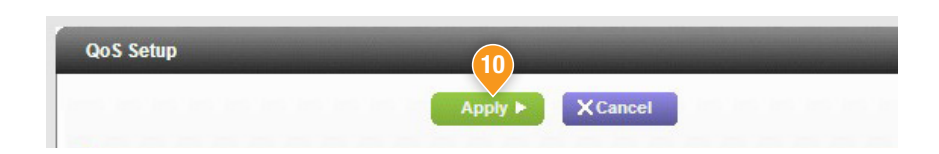

**11.** Your QoS should now be configured.